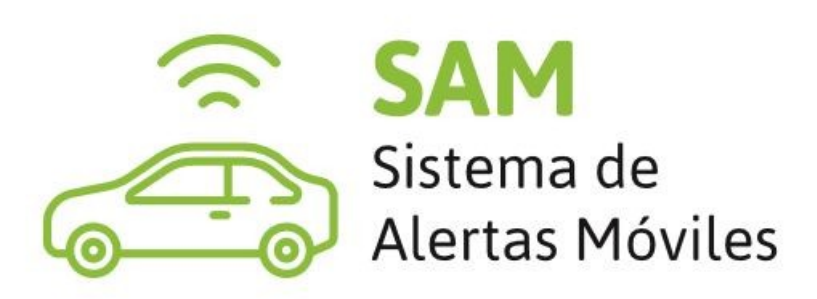

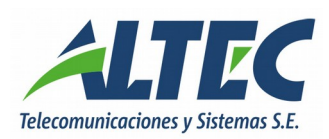

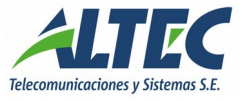

# INDICE

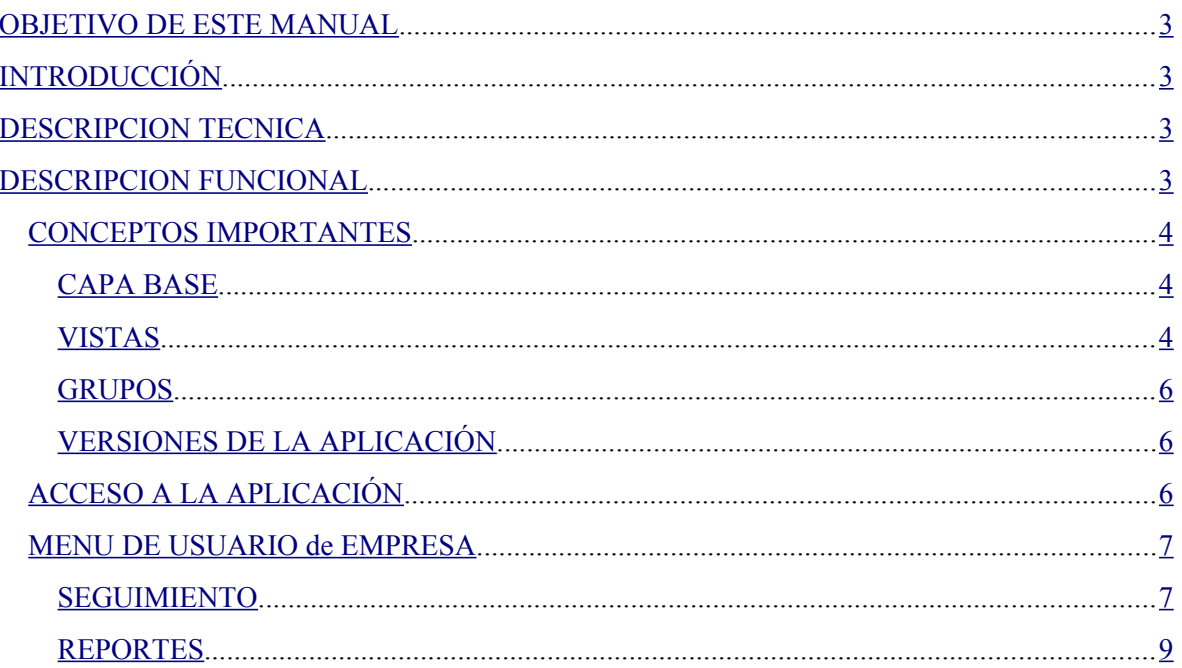

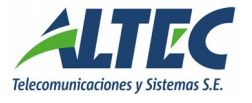

# <span id="page-2-0"></span>SISTEMA DE ALERTAS MOVILES

#### **OBJETIVO DE ESTE MANUAL**

El objetivo de este manual es describir tanto las características y funcionalidades del Sistema de Alertas Móviles (SAM) como así también una guía de operación para el usuario final.

# **INTRODUCCIÓN**

El sistema de Alertas Móviles (SAM) por GPS, desarrollado por ALTEC, es parte esencial del conjunto de respuestas tecnológicas a la seguridad ciudadana. Sea integrado a la estructura general de un sistema de emergencias o de modo independiente, el seguimiento satelital de vehículos resulta central para el control interno de los recursos relativos a la seguridad ciudadana. El sistema se sostiene en una estructura base integrada por el prestador, quien administra el servicio de monitoreo y recepciona las eventuales alertas disparadas por el usuario ante una situación crítica mediante un botón antipánico. La centralización de emergencias permite la coordinación y la respuesta eficiente de las fuerzas de seguridad.

#### **DESCRIPCION TECNICA**

Cada vehículo asociado al sistema es equipado con un receptor de señales de posicionamiento (GPS) y un emisor sobre red GPRS que permite al operador del sistema precisar la posición de la unidad.

El servidor central de comunicaciones procesa la información recibida de cada módulo y la presenta a los operadores sobre un plano catastral vectorizado de alta definición, facilitando la interpretación geográfica e identificando a la unidad.

Adicionalmente el software está programado para efectuar chequeos periódicos de cada uno de los módulos incorporados a la base de datos, lo que permite la detección de fallos y el mantenimiento preventivo del sistema.

#### **DESCRIPCION FUNCIONAL**

El módulo de gestión administrativa del SAM está desarrollado sobre un entorno Web que otorga suficiente flexibilidad para convivir con diversos sistemas operativos y navegadores de Internet.

**3**

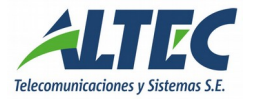

<span id="page-3-0"></span>El SAM es totalmente configurable permitiendo al operador acceder administrando distintos modos que se ajustan a cada requerimiento. Cuando se aplica a la seguridad, nuevamente el sistema se muestra versátil y dinámico: el operador puede requerir información acerca de las unidades declaradas en emergencia (mediante la utilización de un botón antipánico) y obtener en pantalla tanto la ubicación actual como los últimos puntos de su recorrido.

#### CONCEPTOS IMPORTANTES

#### CAPA BASE

A través del SAM es posible monitorear el tránsito de las unidades expresado sobre un mapa catastral de alta definición urbano e interurbano, proyectar recorridos y acceder a información de los móviles de modo independiente o agrupándolos sobre el plano a criterio del operador.

El Sistema dispone tres proveedores de mapas, establecidos como capas base de la ubicación geográfica del móvil: este atributo exclusivo del SAM permite alcanzar su máxima eficacia aún en caso de puntos ciegos o mapas no relevados de algún proveedor. Ante esa eventualidad, el SAM apelará inmediatamente a un proveedor alternativo.

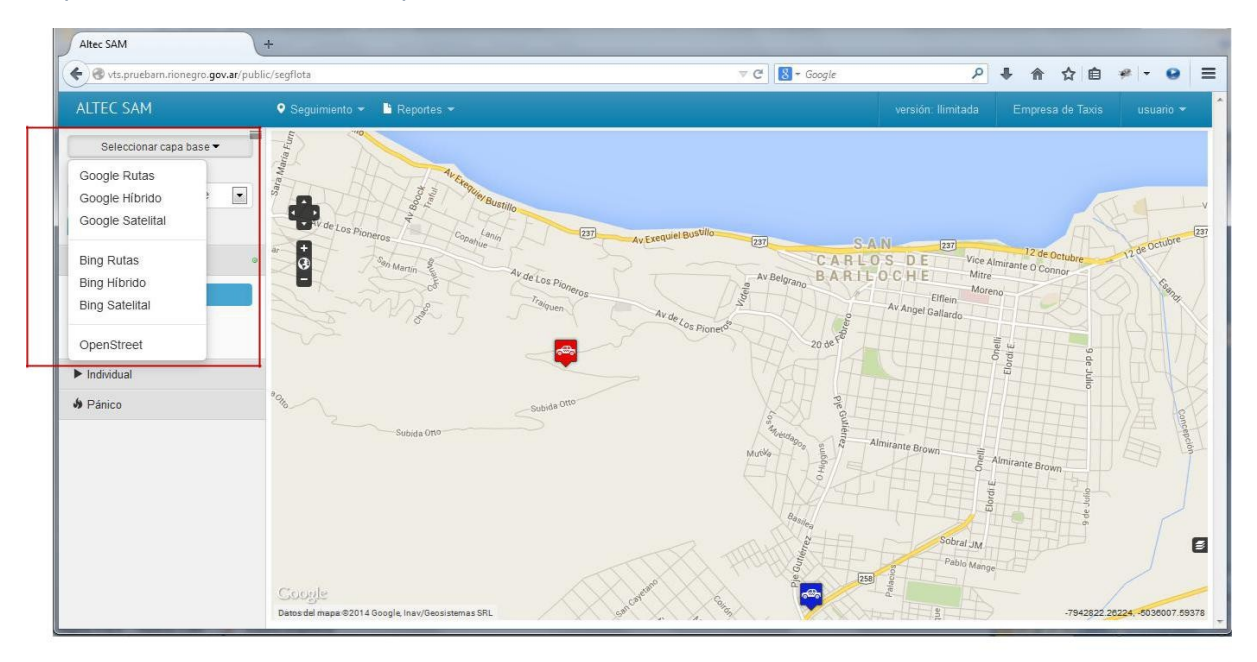

# VISTAS

Otra de las características de accesibilidad del SAM es la aplicación de vistas preconfiguradas que permiten el monitoreo de áreas circunscritas establecidas a requerimiento del operador.

#### SELECCIONAR UNA VISTA

Habilitado el panel izquierdo de la pantalla, el usuario puede seleccionar una de las vistas configuradas, desde la lista de vistas disponibles.

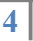

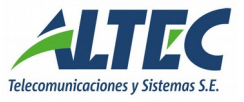

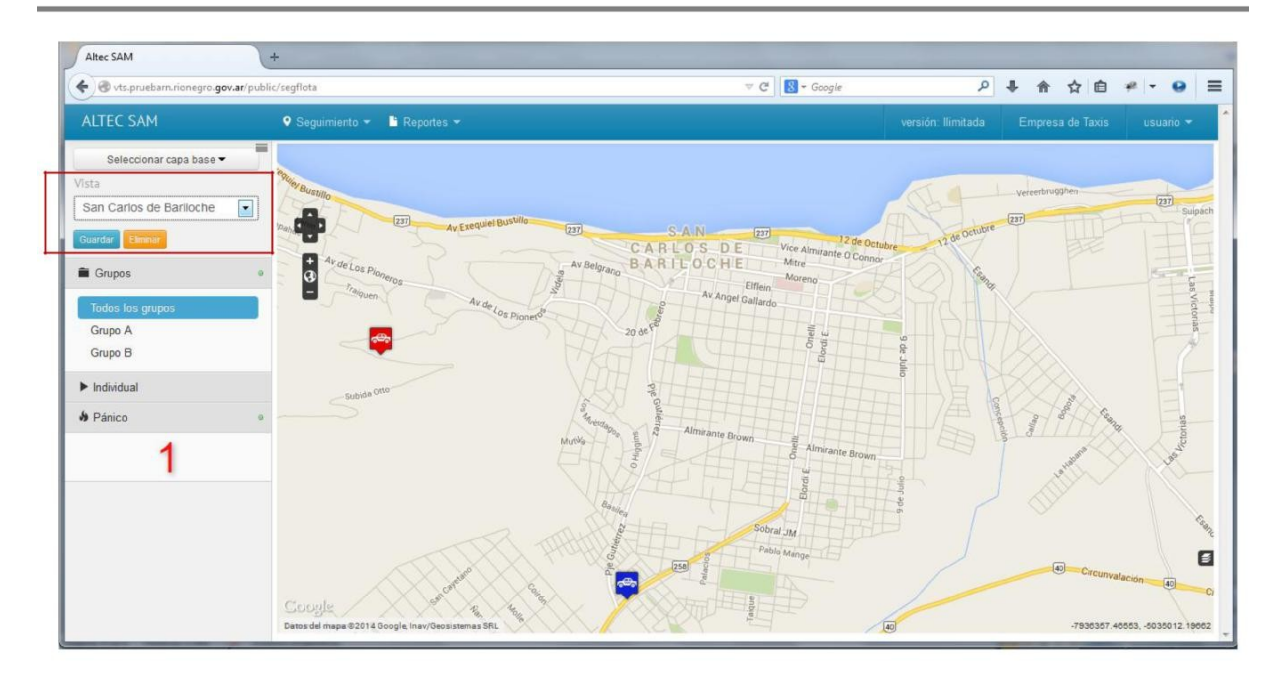

# CREAR UNA VISTA

Los pasos a ejecutar para crear una vista son:

- 1. Seleccionar un área determinada utilizando las opciones de navegación del mapa;
- 2. Ejecutar el botón Guardar;
- 3. Escribir el nombre de la nueva vista en la ventana habilitada al efecto;
- 4. ejecutar el botón Aceptar;

Luego, la nueva vista está disponible en la lista de selección.

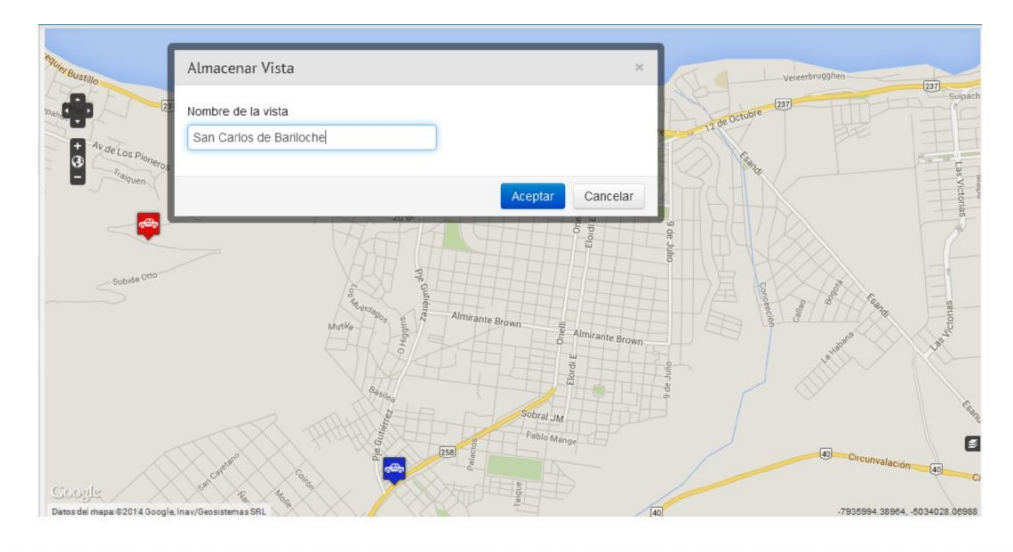

# ELIMINAR UNA VISTA

Los pasos a ejecutar para eliminar una vista son:

1. Seleccionar la vista desde la lista de vistas disponibles;

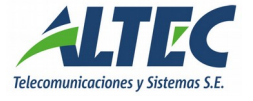

- <span id="page-5-0"></span>2. Ejecutar el botón Eliminar;
- 3. ejecutar el botón Eliminar en la ventana de confirmación habilitada al efecto;

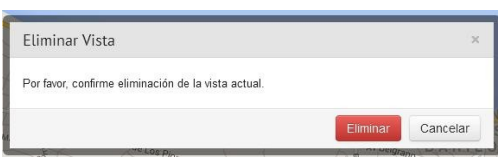

Luego, la vista eliminada no está disponible en la lista de selección.

#### GR UPOS

Un grupo pertenece a una Organización y es de utilidad para la identificación de las unidades sobre la ventana de monitoreo.

Cada grupo tiene un ícono identificatorio, con el cual se muestra en el mapa. Cuando la unidad de monitoreo está en estado normal, el color del ícono es azul. Cuando la unidad está con el botón de pánico activado, el color del ícono es rojo.

Una empresa puede gestionar la creación de varios grupos de móviles, de manera que le permita visualizar la flota en forma parcializada.

#### VERSIONES DE LA APLICACIÓN

El sistema de Alertas Móviles (SAM) está disponible en dos versiones:

Versión limitada: con restricciones en el período para el muestreo de recorridos de las unidades.

Versión ilimitada: sin restricciones en el período para el muestreo de recorridos de las unidades.

#### ACCESO A LA APLICACIÓN

El Sistema de Alertas Móviles (SAM) es una aplicación Web, que puede ser accedida a través de cualquier navegador de Internet. La dirección URL es *http:/[/ sam.rionegro.gov.ar](http://sam.rionegro.gov.ar/)*.

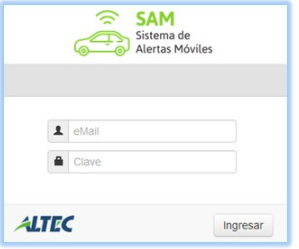

Una vez cargada la página, se visualiza una ventana donde se solicita al usuario los datos de autenticación que serán provistos por el Administrador de la Aplicación.

Si alguno de los datos es erróneo el sistema mostrará un mensaje "Nombre de Usuario y/o contraseña inválidos".

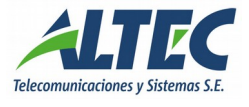

<span id="page-6-0"></span>Si ambos datos son correctos, el Sistema muestra al usuario todas las opciones a las que puede acceder según su perfil.

#### MENU DE USUARIO DE EMPRESA

La ventana principal se presenta tal como se muestra en la figura: Sobre la barra de opciones del Menú, se distinguen también los datos: usuario que está logueado, Nombre de la Empresa, tipo de versión.

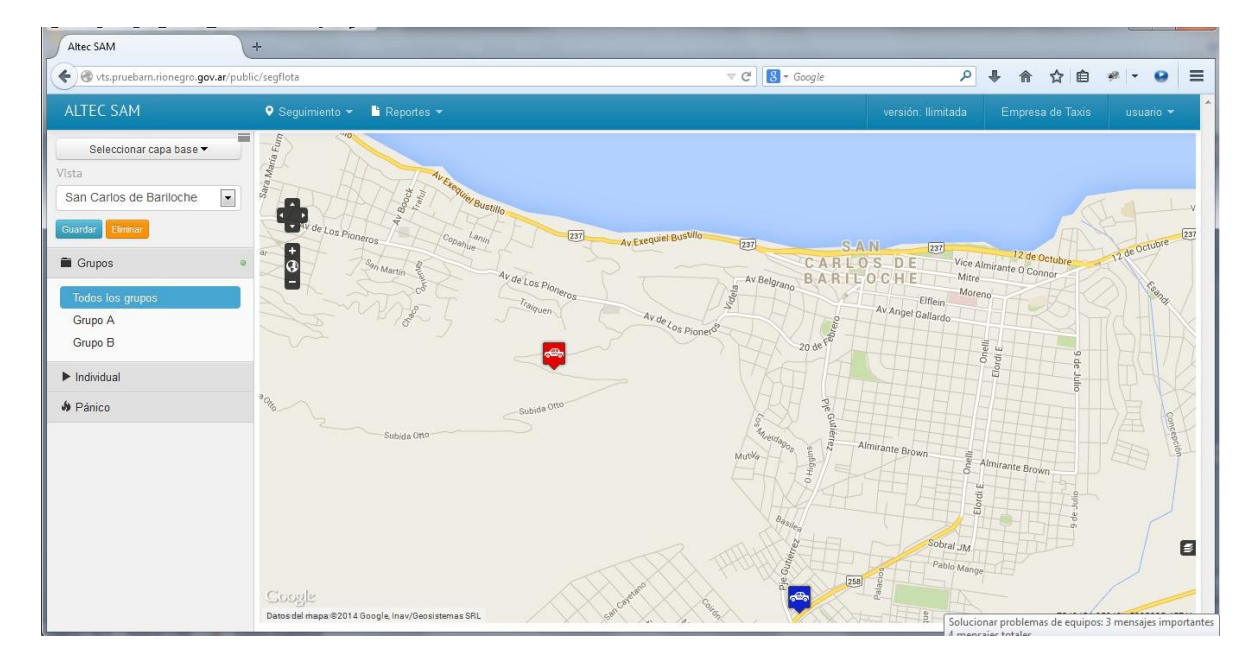

#### SEGUIMIENTO

#### POSICIONAMIENTO

Esta opción permite al usuario monitorear las unidades de seguimiento sobre el plano seleccionado, y atender las unidades en emergencia. Por tratarse de un usuario de empresa, recibirá el posicionamiento de todas las unidades registradas en el sistema, relacionadas con la empresa.

El usuario puede configurar su ventana de monitoreo utilizando las herramientas que ofrece el sistema:

Seleccionar Capa Base: permite seleccionar el proveedor de mapas.

Seleccionar Vista: configurar o seleccionar una vista ya configurada.

Seleccionar un Grupo: Permite el seguimiento de un conjunto de unidades, identificadas como un grupo, perteneciente a la misma Organización.

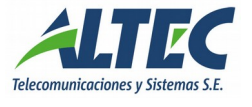

Seguimiento Individual: Permite seleccionar un vehículo para monitorear.

# UNIDADES EN EMERGENCIA

Cuando en un vehículo se acciona el botón de pánico, esa unidad se destaca en el mapa de seguimiento del usuario de empresa con color rojo, se activa una alarma sonora, y aparece en el panel lateral bajo el título de Pánico.

El sistema envía la misma señal a la central de monitoreo fijada para ese automóvil, y a la unidad central de Control (911).

Una vez resuelta la emergencia, el móvil se muestra en estado normal, en color azul.

#### ESTADO DE LOS VEHICULOS

Seleccionada esta opción, el usuario accede a una grilla con la información de los vehículos a los que el usuario accede. Por ser usuario de empresa, podrá seleccionar un vehículo entre todos los registrados en el sistema, relacionados con la empresa.

Los datos que se muestran son: identificación del vehículo, fecha, latitud / Longitud, velocidad, estado, y especialmente si está accionado el botón de pánico.

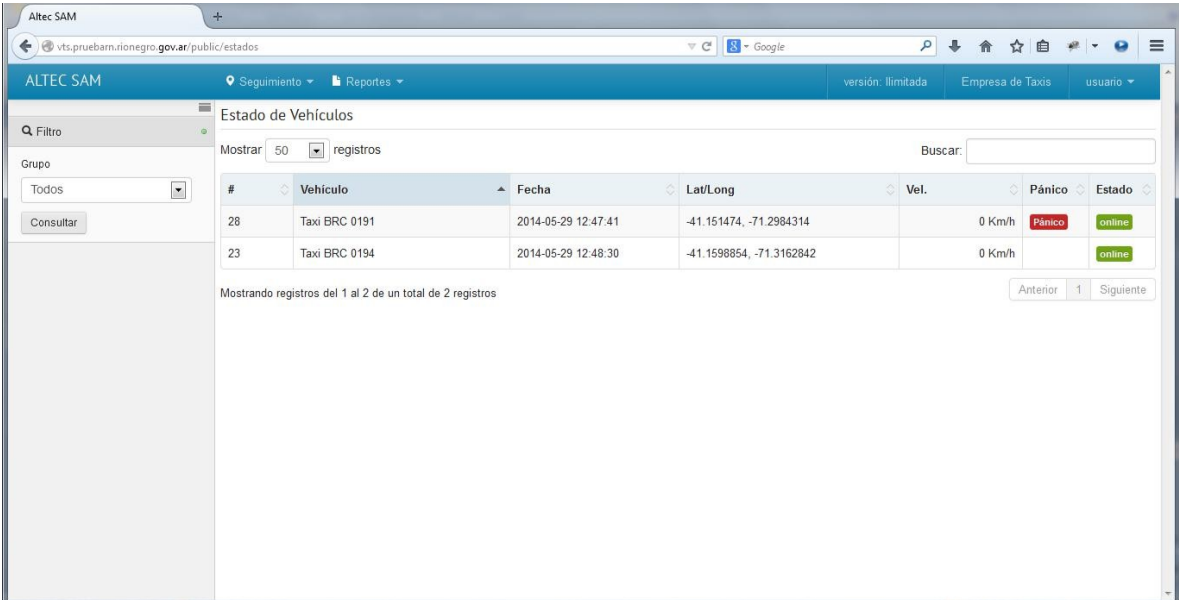

**8**

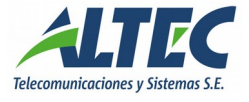

# <span id="page-8-0"></span>R EPOR TES

## TRAZA DE RECORRIDOS

Esta opción ofrece al usuario la posibilidad de ver la traza del recorrido de una unidad sobre el mapa en un período. Los pasos a seguir son:

Seleccionar Parámetros: Se selecciona el automóvil (o grupo de automóviles) que se quiere consultar; además, utilizando el calendario y el reloj se fija fecha y horario de inicio/fin del recorrido. La versión limitada restringe el período de consulta.

Ejecutar Consulta: con el botón Consultar el sistema ejecuta la consulta con los parámetros ingresados.

Ver resultados: El sistema muestra el mapa y una línea de tiempo cuyo inicio y fin coinciden con los ingresados en los parámetros. Para ver la traza del recorrido se debe desplazar el indicador de tiempo sobre la línea. Se visualiza la traza en el mapa (con línea de color) y el detalle de velocidad, altitud, ángulo y distancia por cada punto del recorrido.

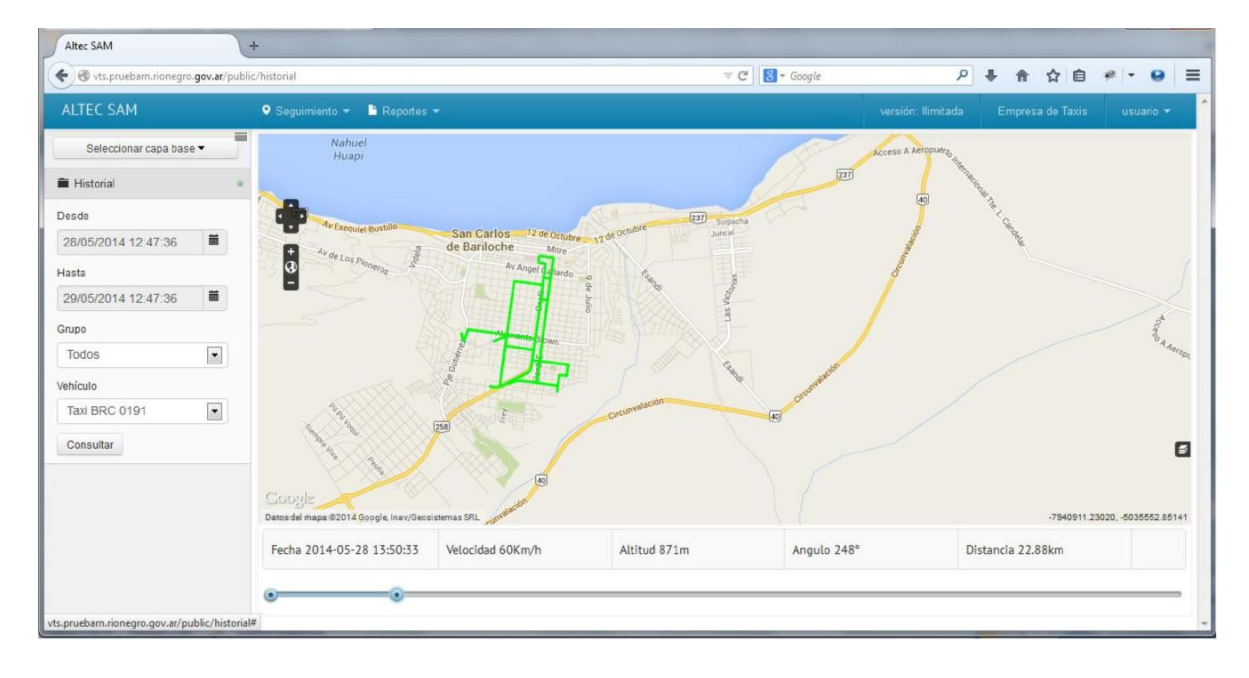

# REPORTE DE RECORRIDOS

Esta opción ofrece al usuario la posibilidad de ver el detalle del recorrido de una unidad en un período. Los pasos a seguir son:

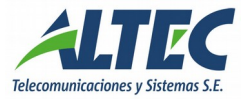

Seleccionar Parámetros: Se selecciona el automóvil (o grupo de automóviles) que se quiere consultar; además, utilizando el calendario y el reloj se fija fecha y horario de inicio/fin del recorrido. La versión limitada restringe el período de consulta.

Ejecutar Consulta: con el botón Consultar el sistema ejecuta la consulta con los parámetros ingresados.

Ver resultados: El sistema muestra una grilla con el detalle de la información: Fecha, vehículo, latitud/longitud velocidad, ángulo, altura, pánico (activado o no).

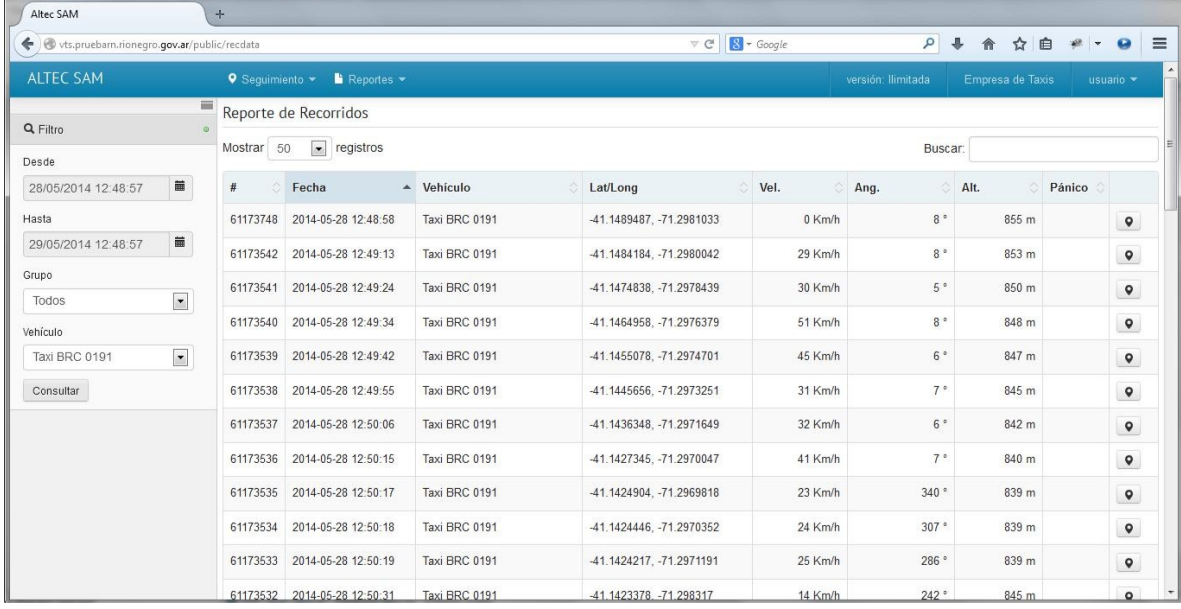